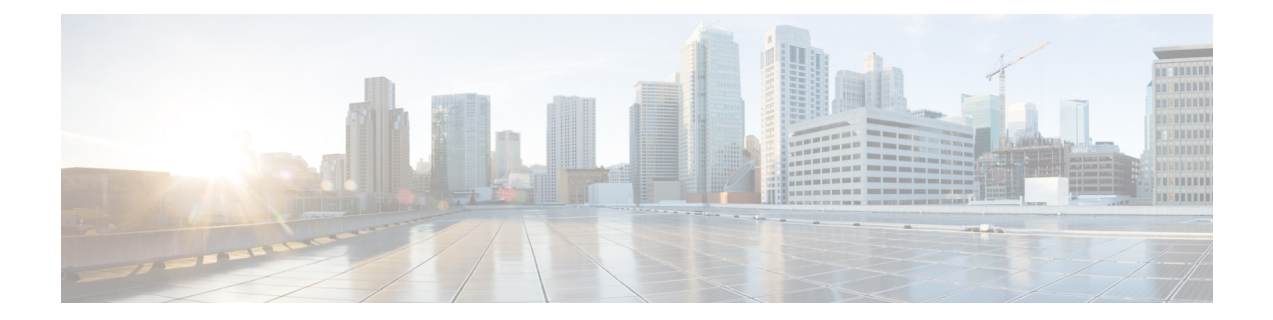

# **Set up System Configurations in Secure Workload**

System-level settings are available to you depending on your role. For example, only users with **Site Administrator** and **Customer Support user** role, can view the **Users** option.

- [Roles,](#page-0-0) on page 1
- [Change](#page-9-0) Log, on page 10
- [Collection](#page-11-0) Rules, on page 12
- [Collectors,](#page-12-0) on page 13
- Session [Configuration,](#page-12-1) on page 13
- [Company,](#page-12-2) on page 13
- [Federation,](#page-33-0) on page 34
- Idle [Session,](#page-50-0) on page 51
- [Preferences,](#page-51-0) on page 52
- [Scopes,](#page-54-0) on page 55
- [Tenants,](#page-54-1) on page 55
- [Users,](#page-56-0) on page 57

# <span id="page-0-0"></span>**Roles**

You can restrict access to features and data using role-based access control (RBAC) model.

- User someone with login access to Cisco Secure Workload.
- Role user created set of capabilities that is assigned to a user.
- Capability scope + ability pair
- Ability collections of actions
- Action low-level user action such as "change workspace name"

#### **Figure 1: Role Model**

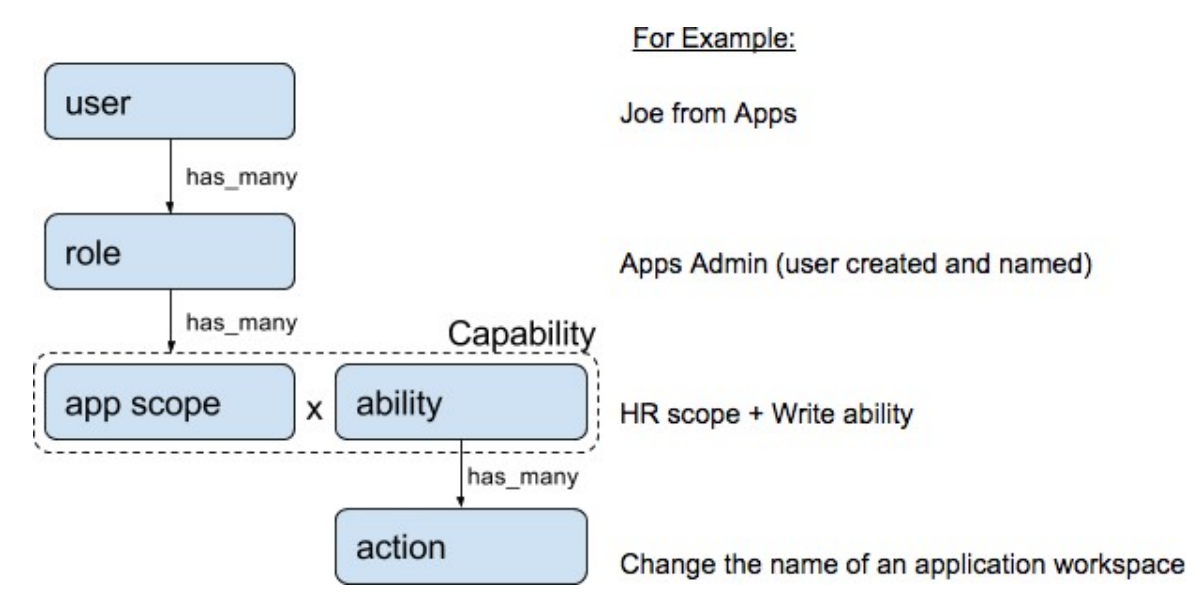

A user can have any number of roles. Roles can have any number of capabilities.For example, the "HR Search Engineer" role could have two capabilities: "Read on the HR Scope" to give visibility and context and "Execute on "HR:Search" capability to allow the engineers assigned this role to make specific changes that are related to their applications.

Use the **Users** page to assign users to the different roles. Roles have several capabilities and you can assign users to any number of roles.

System roles are defined to allow users to get started more quickly. They define different levels of access to **all Scopes**, that is, all data on the system. These system roles are defined below.

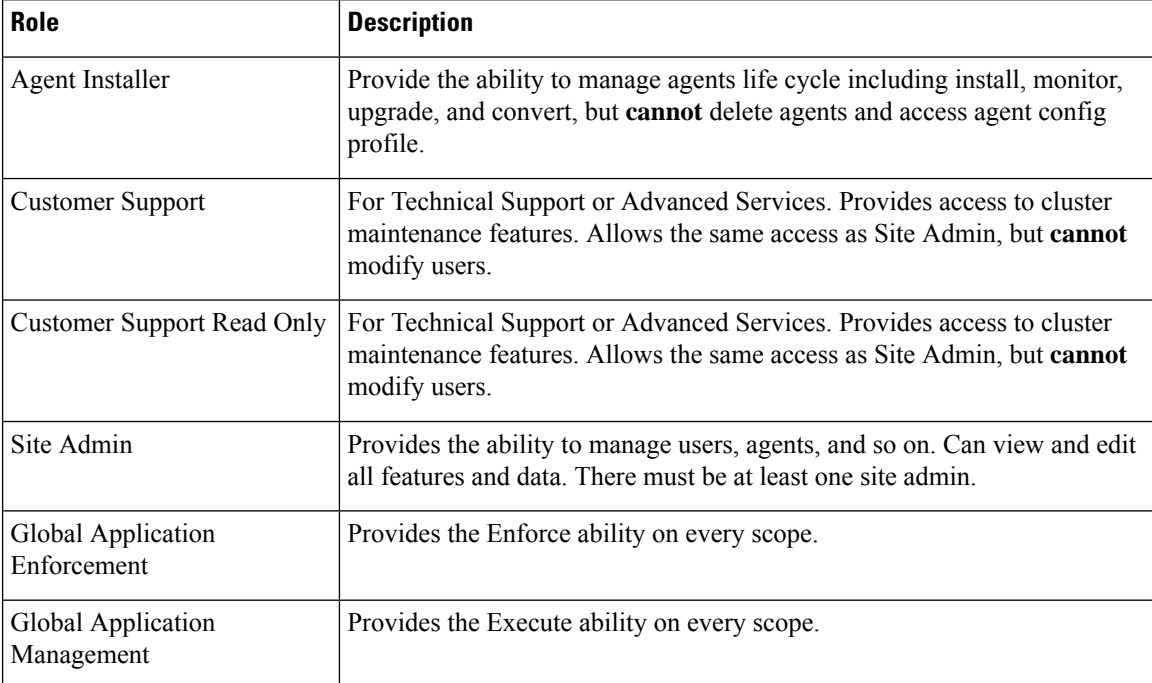

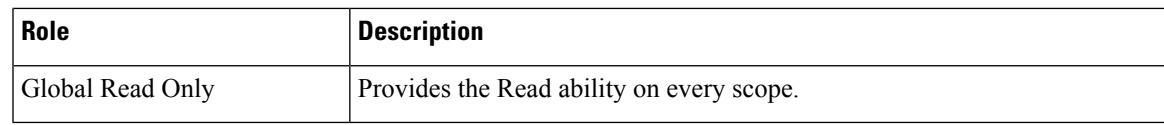

## **Abilities and Capabilities**

Roles are made up of capabilities which include a scope and an ability. These define the allowed actions and the set of data that they apply to. For example, the (HR, Read) capability should be read and interpreted as "Read ability on the HR scope". This capability would allow access to the HR scope and all its children.

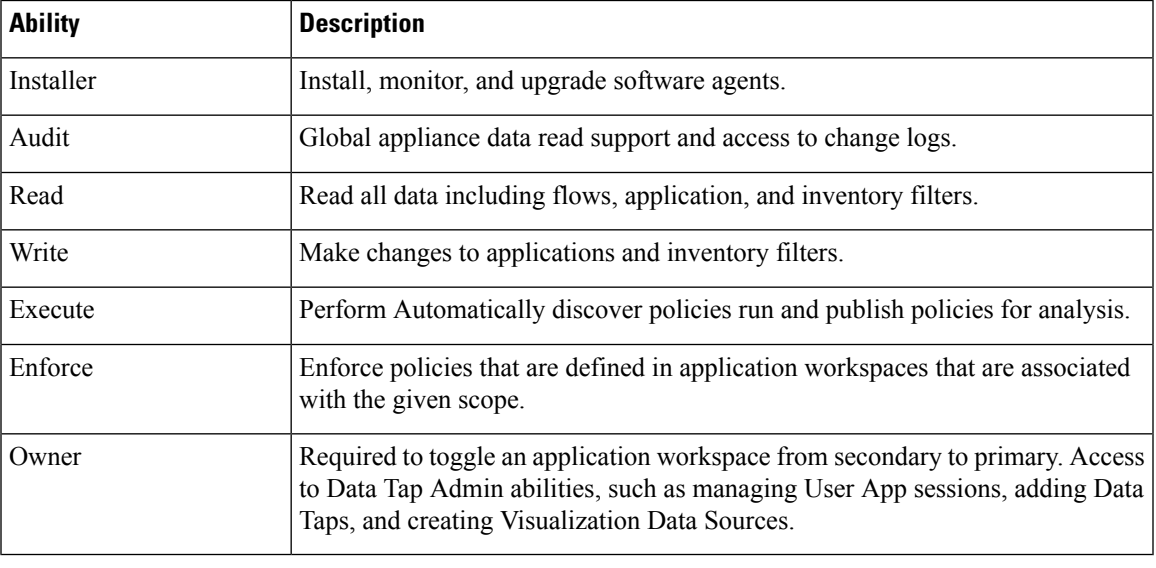

#### Ú

**Important** Abilities are inherited, for example, the Execute ability allows all the Read, Write, and Execute actions.

Ú

**Important** Abilities apply to the scope and all the scope's children.

## **Menu Access by Role**

The menu items you see and use on the navigation pane depend on the assigned role:

#### **Table 1: Overview Menu**

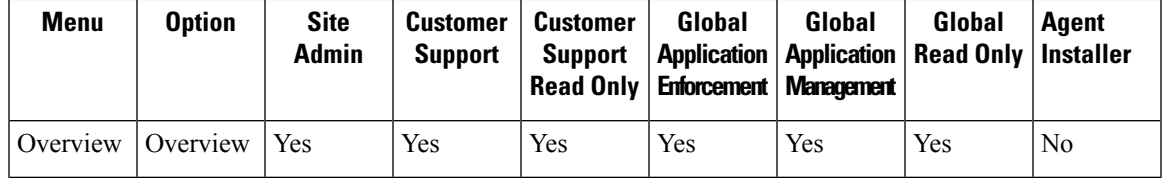

I

#### **Table 2: Organize Menu**

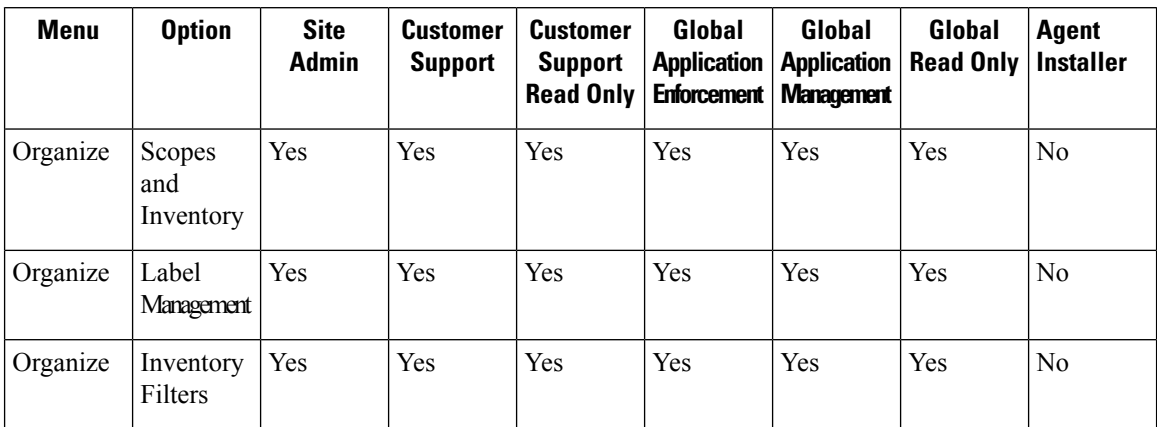

#### **Table 3: Defend Menu**

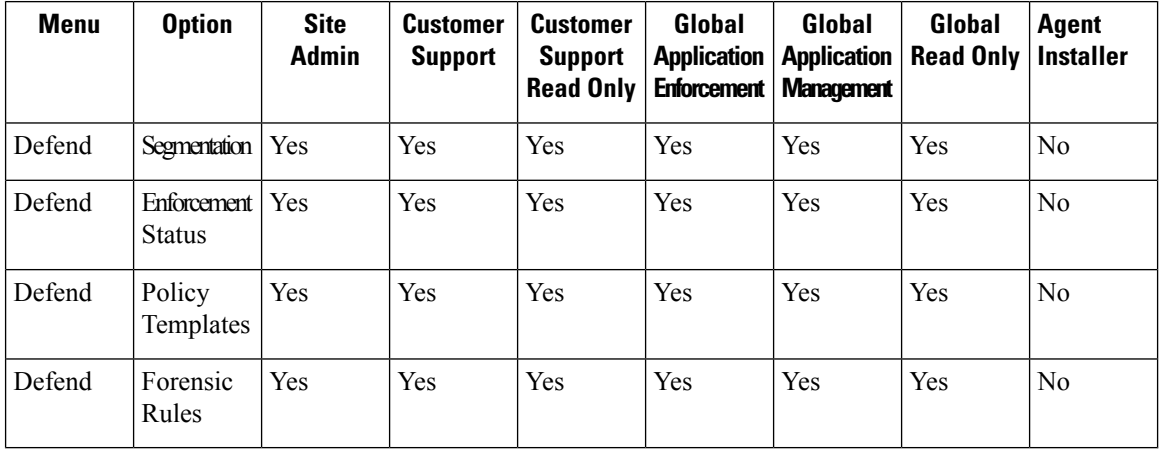

#### **Table 4: Investigate Menu**

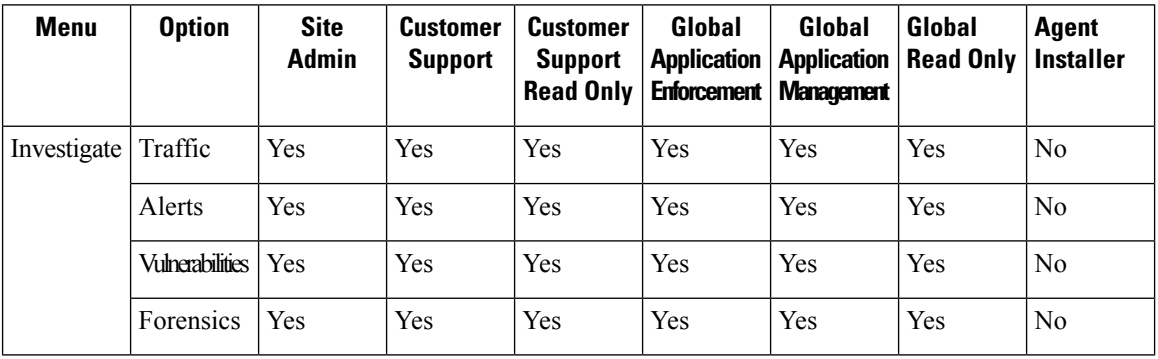

I

#### **Table 5: Reporting Menu**

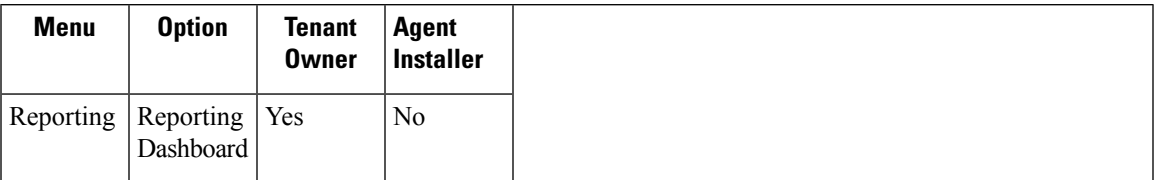

#### **Table 6: Manage Menu**

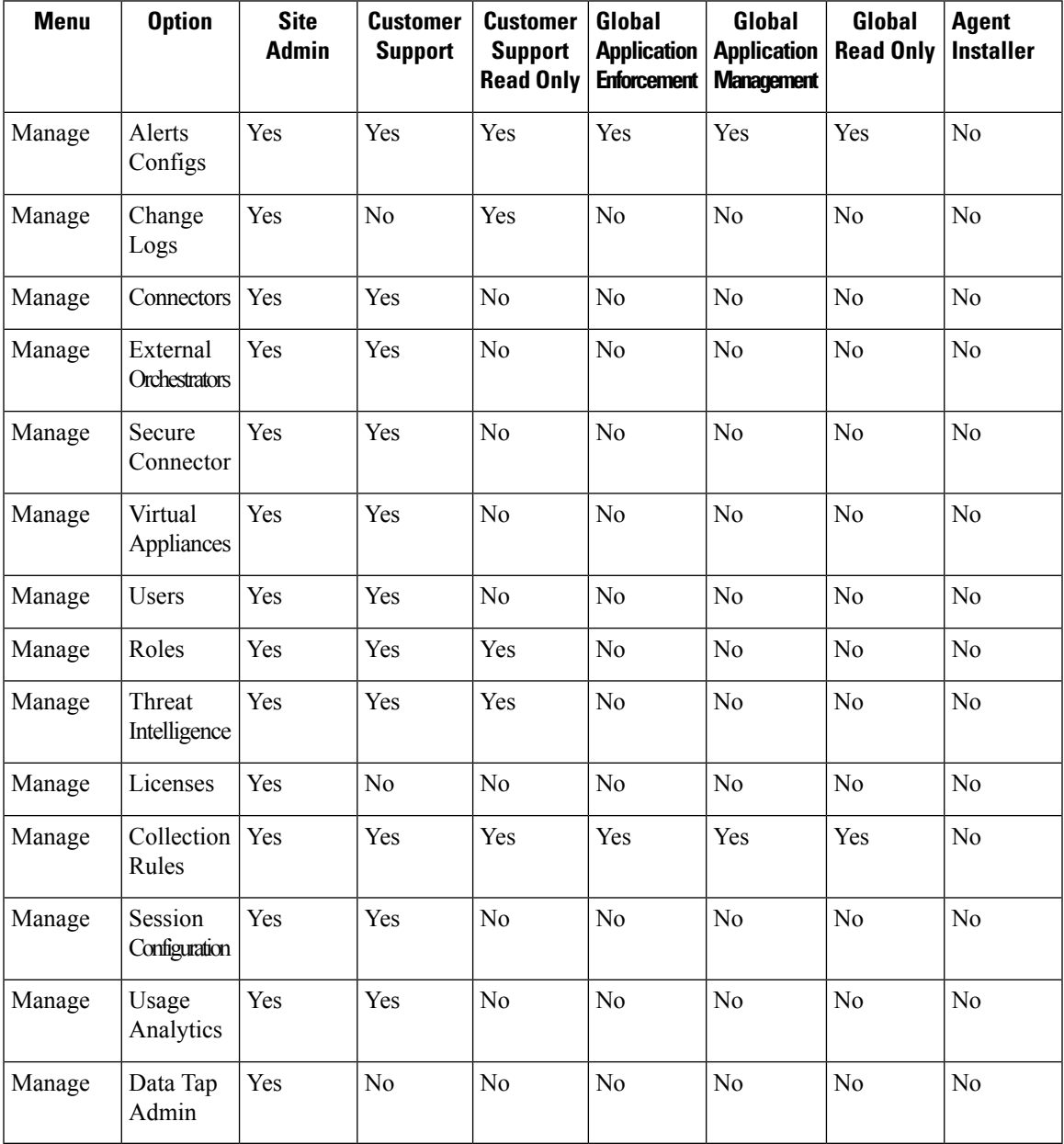

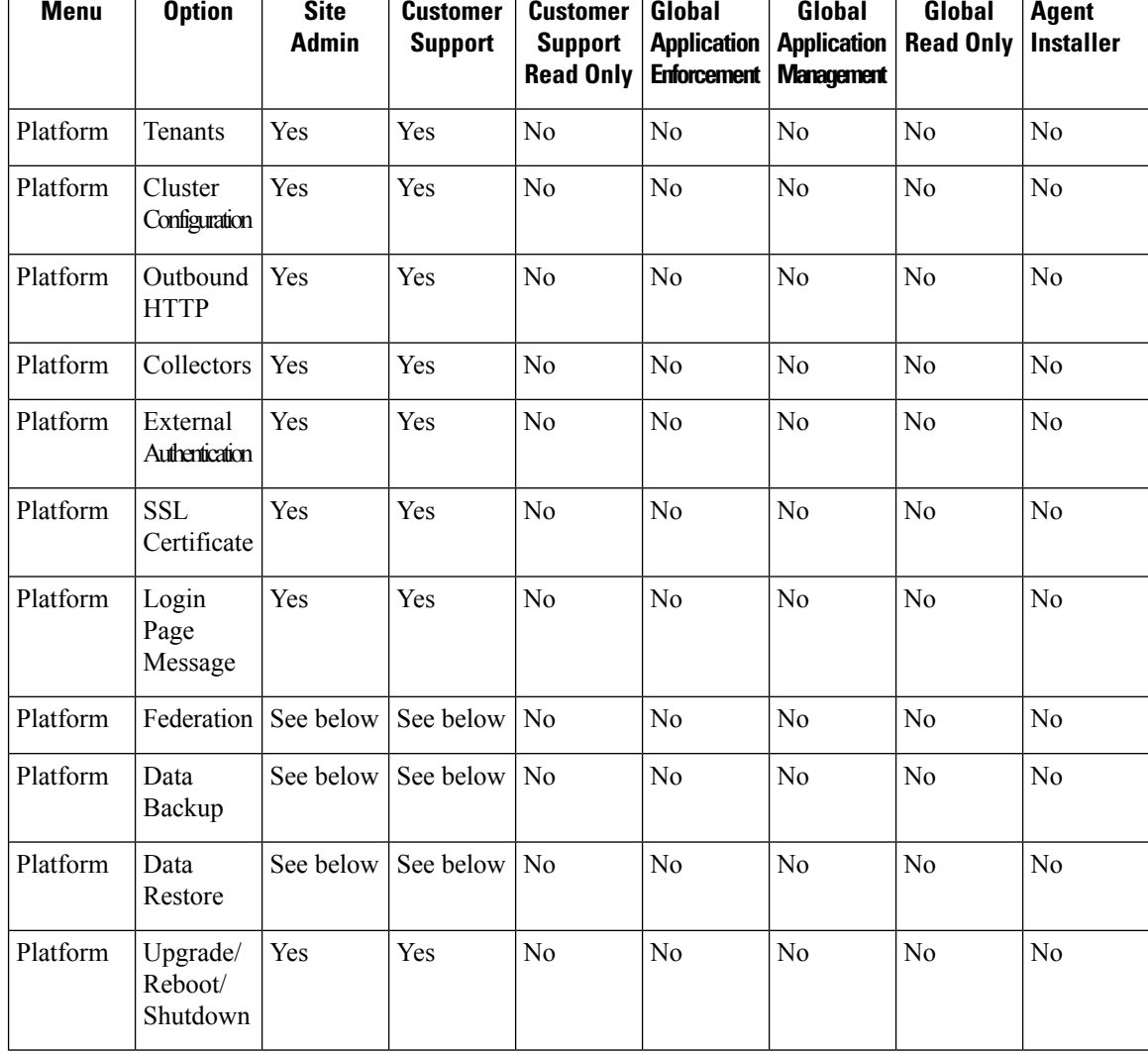

### **Table 7: Platform menu**

**Note**

• Enable the **Federation** option to make Federation available for **Site Admin** and **Customer Support** roles.

• Enable the **Data Backup and Restore** option to make data backup and restore available for **Site Admin** and **Customer Support** roles.

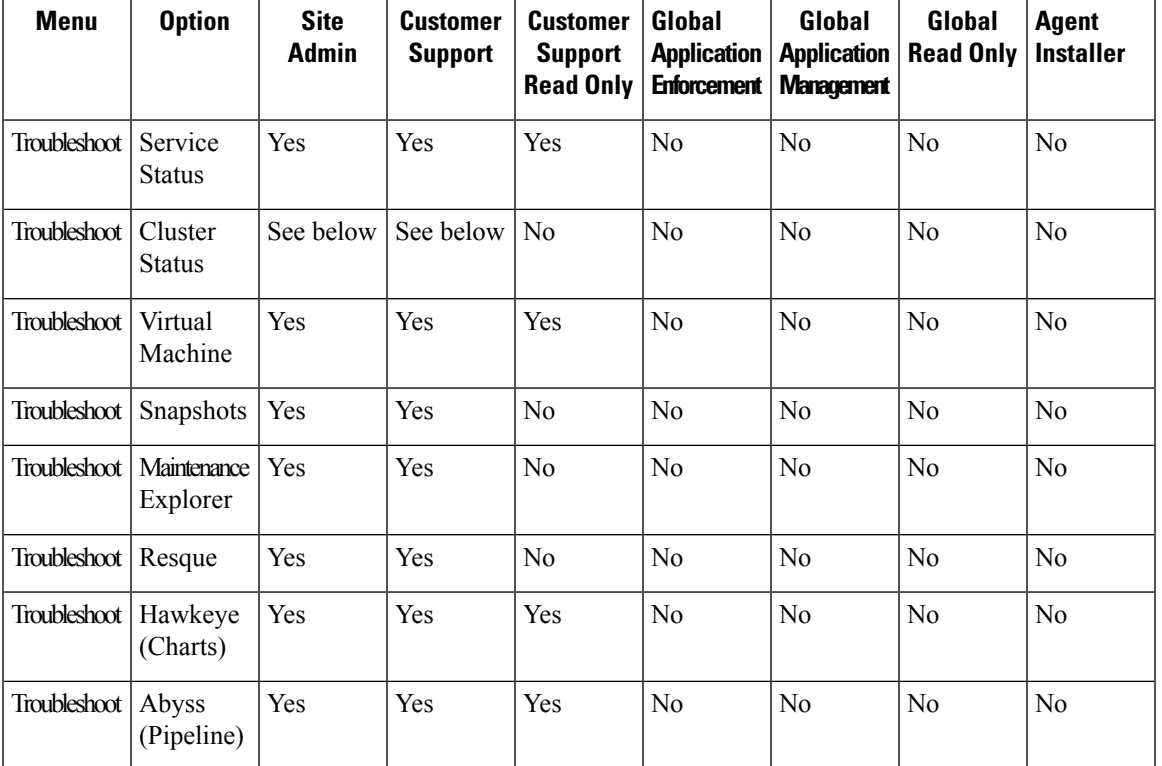

#### **Table 8: Troubleshoot Menu**

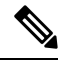

The Cluster Status option is available to Site Admin and Customer Support roles depending on the cluster type. **Note**

## **Create a Role**

#### **Before you begin**

You must already have a **Site Admin** or **Customer Support** user role.

- **1.** In the navigation bar on the left, click **Manage** > **User Access** > **Roles**.
- **2.** Click **Create New Role**. The **Roles** panel appears.

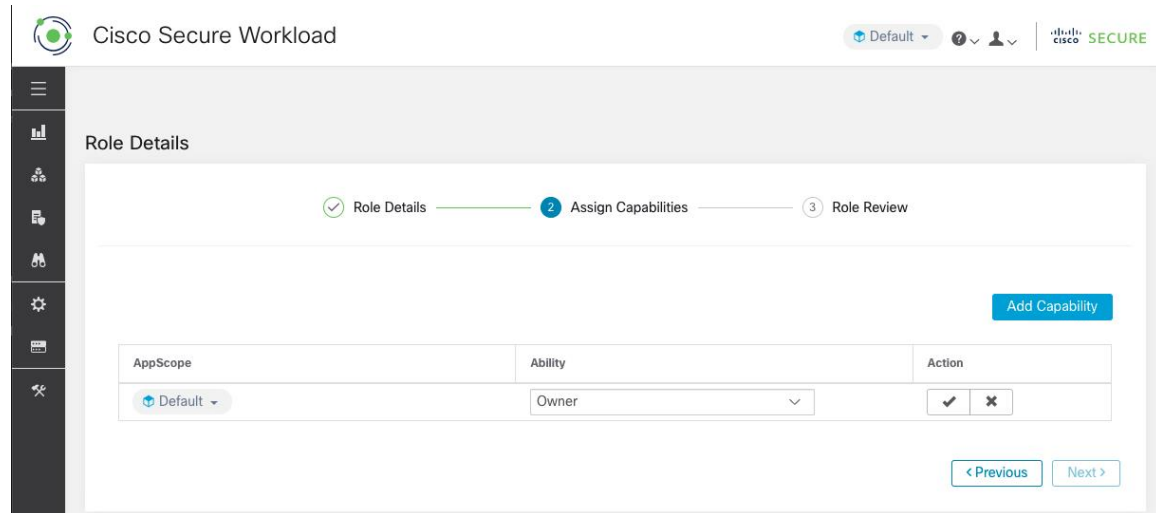

Creating a role using the Create Role Wizard is three-step process.

#### **Procedure**

**Step 1** a) Enter the appropriate values in the following fields:

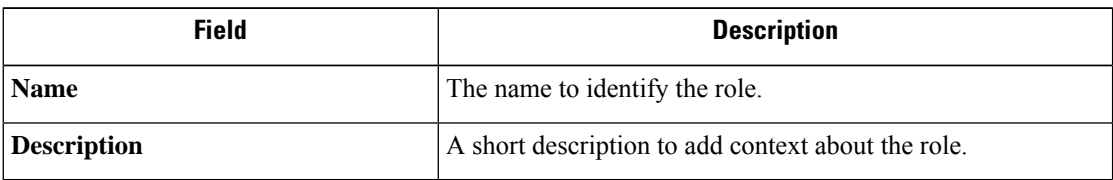

b) Click the **Next** button to move to the next step or **Back to Roles Page** to go back to Roles Page.

**Step 2** a) Click the **Add Capability** button to show the creation form in the top row.

- b) Select scope and ability.
- c) Click the **Checkmark** button to create a new capability or **Cancel** button to cancel.
- d) Click **Next** to review role details or **Previous** to go back and edit.

#### **Figure 2: Capability Assignment**

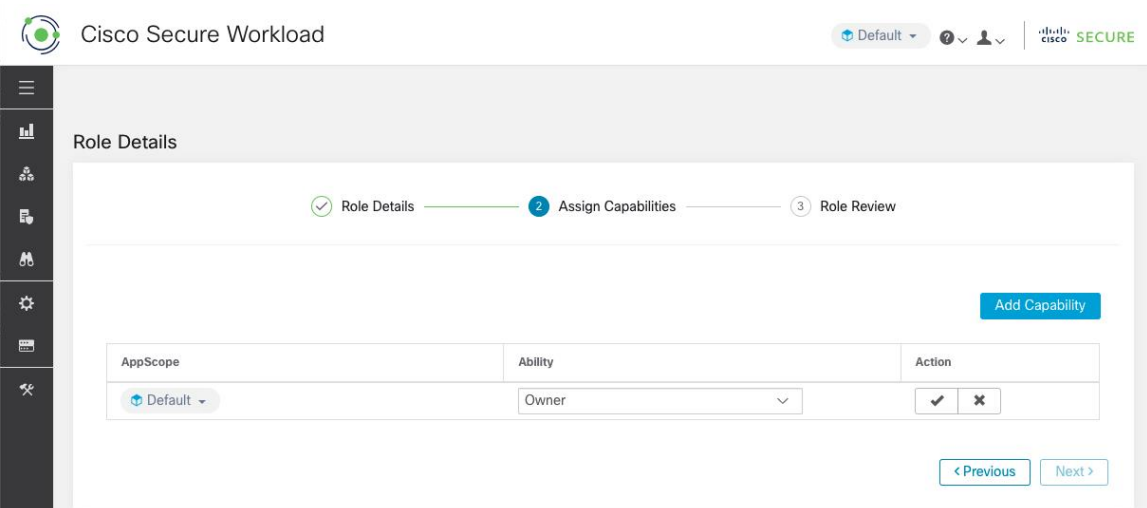

- **Step 3** a) Review the role details and capabilities.
	- b) Click **Create** to create role.

#### **Figure 3: Role Review**

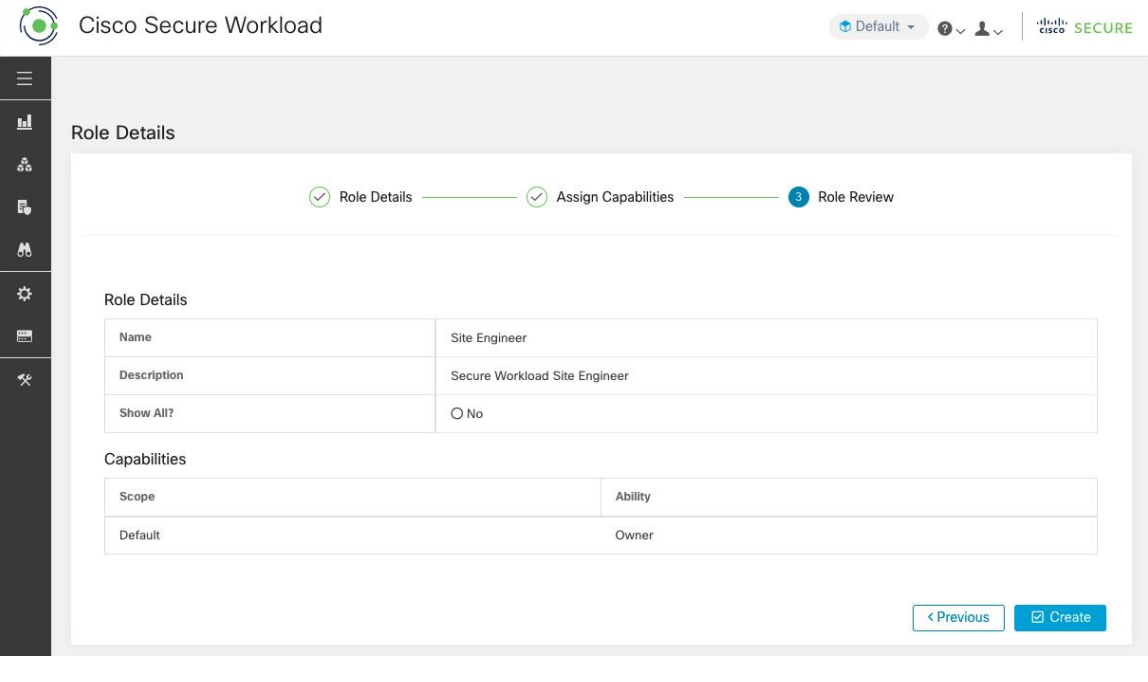

## **Edit a Role**

This section explains how **Site Admins** and **Customer Support users** can edit roles.

#### **Before you begin**

You must be Site Admin or Customer Support User.

- **1.** In the navigation bar on the left, click **Manage** > **User Access** > **Roles**.
- **2.** In the row of the role to edit, click the **Edit** button in the right-hand column. The **Roles** panel appears.

Editing a role using the Edit Role Wizard is three-step process.

#### **Procedure**

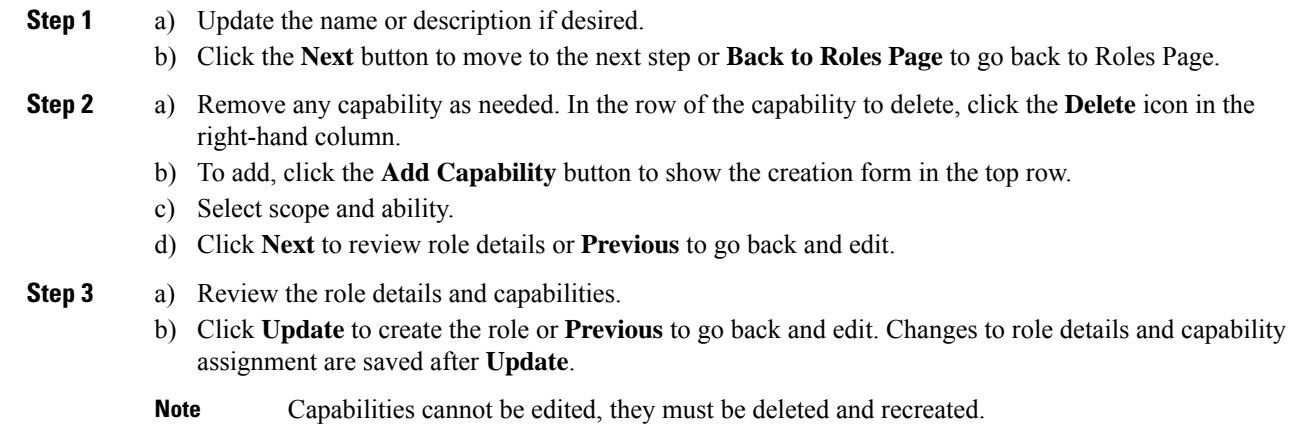

## <span id="page-9-0"></span>**Change Log**

**Site Admins** can access the **Change Log** page under the **Manage** menu in the navigation bar at the left side of the window. This page displays the most recent changes that are made within Cisco Secure Workload.

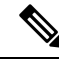

**Note**

**Change Log Retention Period**: Secure Workload manages change logs for a duration of up to one year on both SaaS and On-premises clusters. An hourly job deletes change logs that exceed a one-year timeframe.

#### **Figure 4: Change Log Page**

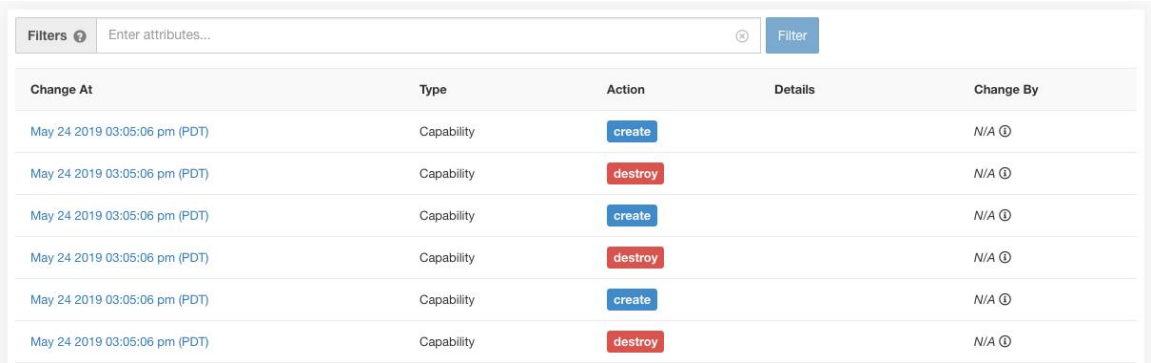

The details of each change log entry can be viewed by clicking on the link in the **Change At** column. This page includes a **Before** and **After** snapshot of the fields changed. The fields may include technical names that require some interpretation to understand how they are surfaced elsewhere throughout Secure Workload.

#### **Figure 5: Change Log Details Page**

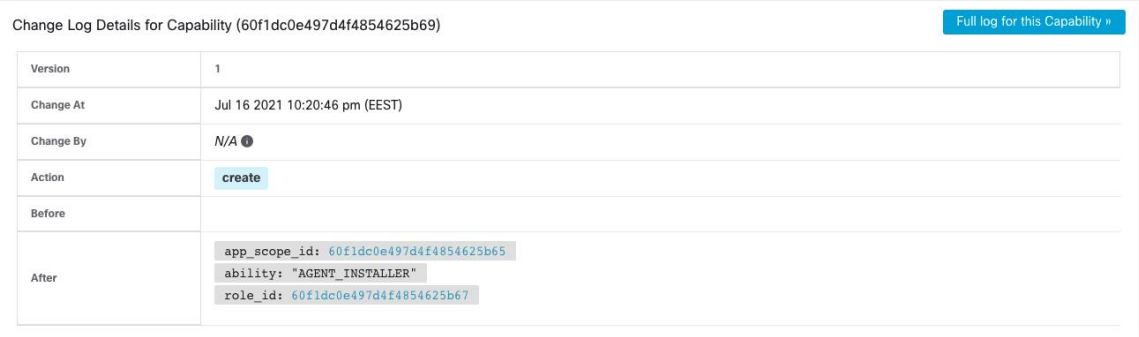

The complete list of changes for an entity can be viewed by clicking the button in the upper-right corner, titled **Full log for this <entity type>**. This page displays the details of each change. It also includes the **Current State** of the entity, when available.

#### **Figure 6: Full Change Log for Entity**

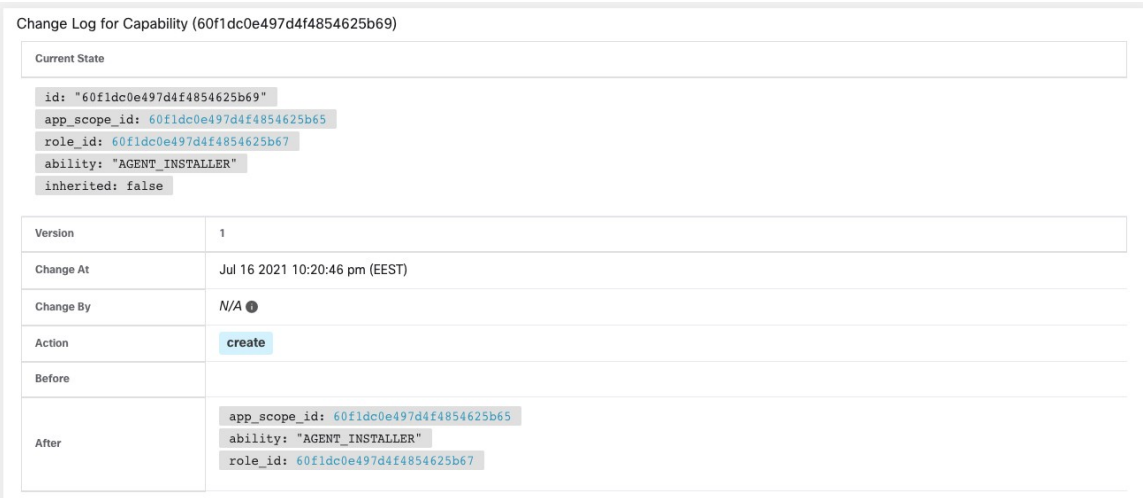

## <span id="page-11-0"></span>**Collection Rules**

**Site Admins** and **Customer Support users** can access the **Collection Rules** page under the **Manage** > **Service Settings** menu in the navigation bar at the left side of the window. This page displays the hardware collection rules by VRF that is used by switches running the Cisco Secure Workload agent. There is a row in the table for each VRF.

## **Rules**

Click the **Edit** button on a VRF to modify its collection rules. By default, every VRF is configured with two default catch-all rules, one for IPv4 (0.0.0.0/0 INCLUDE) and one for IPv6 (::/0 INCLUDE). *These default rules can be removed, but do so with caution.*

Extra include and exclude rules can be added. Enter a valid subnet, select include or exclude, and click **Add Rule**. The priority of these rules can be adjusted via drag-and-drop. Click-and-hold on a rule in the list and drag it to adjust the order.

Changes may take several minutes to propagate to your switches. Click the **Back** button in the upper-right corner to return to the VRF list.

### **Priority**

Collection Rules are ordered in decreasing order priority. No longest prefix match is done to determine the priority. The rule appearing first has higher priority over all the subsequent rules. Example:

- **1.** 1.1.0.0/16 INCLUDE
- **2.** 1.0.0.0/8 EXCLUDE
- **3.** 0.0.0.0/0 INCLUDE

Ш

In the earlier example, all addresses belonging to 1.0.0.0/8 subnet are excluded except subnet 1.1.0.0/16 which is included.

Another Example with changed order:

- **1.** 1.0.0.0/8 EXCLUDE
- **2.** 1.1.0.0/16 INCLUDE
- **3.** 0.0.0.0/0 INCLUDE

In the above example, all addresses belonging to 1.0.0.0/8 subnet are excluded. Rule number-2 does not get exercised here because of a higher-order rule already defined for its subnet.

## <span id="page-12-0"></span>**Collectors**

**Site Admins** and **Customer Support users** can access the **Collectors** page under the **Platform** menu in the navigation bar at the left side of the window. This page displays the currently configured collectors. The Secure Workload agents send flow data to the commissioned collectors, so it is important for all of the commissioned collectors to be available. By default, all collectors are periodically checked for their health and they are either commissioned or decommissioned based on their health. You can opt out of this automated process using the toggle **Auto Commission Opt Out**. With this toggle on, the **Play** and **Stop** icons under the far right column can be used to commission and decommission respectively.

#### **Figure 7: Collectors Page**

![](_page_12_Picture_638.jpeg)

## <span id="page-12-1"></span>**Session Configuration**

UI User Authentication idle session timeout can be configured here. This config applies to all the users of the appliance. The default idle session duration is 1 hour. The idle session duration can be set within the range of 5 minutes to 24 hours. The session timeout takes effect on a user's authenticated session when this value is saved.

**Site Admins** and **Customer Support users** can access this setting. In the left navigation pane, click **Manage** > **Service Settings** > **Session Configuration**.

## <span id="page-12-2"></span>**Company**

You can set the following company-wide (per Secure Workload cluster) configurations.

## **Outbound HTTP Connection**

To ensure the latest Threat Intelligence Datasets are retrieved from Cisco Cloud, we highly recommend that you set up an outbound HTTP connection.

4).

```
Warning
```
Your enterprise outbound HTTP request may require allowing traffic to **periscope.tetrationcloud.com** and **uas.tetrationcloud.com** from enterprise firewall outbound rules in addition to setting up the HTTP Proxy as shown below.

The TLS connection to **periscope.tetrationcloud.com** is used to transport Threat Intelligence Data for identifying known vulnerabilities. Therefore, it is essential for Cisco Secure Workload to verify the authenticity of the domain name by verifying the domain's X.509 certificate's signing CA cert against reputable root CA certificates included with Secure Workload. Tampering with the X.509 trust chain prevents the feature from working correctly.

#### **Figure 8: Outbound HTTP Connection**

![](_page_13_Picture_548.jpeg)

**Site Admins** and **Customer Support users** can access Outbound HTTP settings. In the navigation bar on the left, click **Platform** > **Outbound HTTP**.

![](_page_13_Picture_549.jpeg)

![](_page_14_Picture_903.jpeg)

### **Login Page Message**

**Site Admins** and **Customer Support users** can enter a message of up to 1600 characters that users see on the sign-in page.

To create or change the login page message:

- **1.** In the left navigation page, click **Platform** > **Login Page Message**.
- **2.** Enter or edit the message. The character limit is less than or equal to 1600 characters.
- **3.** Click **Save**.

### **Configure External Authentication**

If this option is enabled, authentication can be handed off to an external system. The current options for authentication are Lightweight Directory Access Protocol (LDAP) and Single Sign-On (SSO). This means that once this is enabled all users signing in will use the chosen mechanism to authenticate. It is important to establish that the LDAP connection is configured correctly, especially if no users are on the 'Use [Local](#page-27-0) [Authentication'](#page-27-0) Option. The recommended approach is to have at least one locally authenticated user with **Site Admin** credentials by turning on the 'Use Local [Authentication'](#page-27-0) Option. This user can make sure that the LDAP configuration is set up correctly. Once the connection is successfully set up, this user can also be transitioned to external authentication by unchecking the 'Use Local Authentication' option in the user edit flow.

Site Admin can enable more debug messages which are useful to debug external connection issues, user sign-in failures and so on. This can be enabled by checking the 'External Auth Debug' option. Once this is turned on, more descriptive log messages are written into a separate log file titled 'external\_auth\_debug.log'. The recommendation is to turn off 'External Auth Debug' once debugging is done to prevent extra logs being written into the log file.

![](_page_14_Picture_12.jpeg)

Users can bypass external authentication once it is enabled on a per user basis as indicated in 'Use [Local](#page-27-0) [Authentication'](#page-27-0) Option. This option can also be enabled by going to the user edit flow from link through the warning message when external auth is enabled as well. **Note**

External Authentication with SSO is the recommended authentication approach if Federation is enabled.

![](_page_14_Picture_15.jpeg)

Starting from 3.7.1.5 release and later, external authentication session for eviction time is increased from six hours to nine hours. This setting is applicable for external authentication or on-premises only. **Note**

**Site Admins** and **Customer Support users** can configure external authentication. In the navigation bar on the left, click **Platform** > **External Authentication**.

**Figure 9: Configuring External Authentication**

![](_page_15_Picture_71.jpeg)

**Figure 10: Configuring External Authentication Continued**

![](_page_15_Picture_72.jpeg)

![](_page_16_Picture_58.jpeg)

**Figure 11: Configuring External Authentication Continued**

**Figure 12: External Authentication Warning**

![](_page_17_Figure_3.jpeg)

### **Configure Lightweight Directory Access Protocol**

Choose the Lightweight Directory Access Protocol (LDAP) option to authenticate users. This means that once this is enabled all users will be logged out and subsequent signing in will use their LDAP email and password to authenticate.

LDAP is currently not recommended as the authentication mechanism if 'Federation' is enabled.

If LDAP is enabled the recommended workflow for new user creation is as follows.

**Site Admins** are encouraged to first create new users with their emails and assign the appropriate roles by Configure LDAP Authorization (AD [Authorization\)](#page-20-0) before new users logs in via LDAP for the first time. If a new user logs in via LDAP without the appropriate role, no default role is assigned to the user.

![](_page_18_Picture_408.jpeg)

#### **Figure 13: Configuring Lightweight Directory Access Protocol**

![](_page_18_Picture_409.jpeg)

![](_page_19_Picture_559.jpeg)

Once the LDAP config is enabled all users except users with 'Use Local [Authentication'](#page-27-0) Option enabled will be logged out of their sessions.

The LDAP config can be saved once the **'Save'** button is clicked. We recommend that you wait for a minute after the LDAP config is saved successfully before attempting to test the LDAP connection.

The LDAP connection can be tested out after the LDAP config has been saved using the **'Test Connection'** button. This tries a bind against the LDAP server with the admin credentials entered.

#### **Figure 14: Authentication Workflow**

![](_page_19_Figure_7.jpeg)

### **Troubleshoot LDAP Issues**

If an error is raised when you test the ldap connection, check the following:

- Check whether the LDAP admin credentials are correct.
- Check the connection params such as host, port, ssl and so on.
- Check whether the LDAP server can be reached from Secure Workload UI VIPs.
- Check whether the AD server is up.
- Use command-line tools such as **'ldapsearch'** with the connection details to see whether a bind can be made.

If an error is raised during login for a user, check the following:

- Check whether the user can log in with their LDAP credentials to other company websites which use LDAP authentication.
- Check whether the 'base' dn that is specified in the Company LDAP settings is correct. This can be done by using command-line tools such as **'ldapsearch'** to look up the user against the base dn.

Example **'ldapsearch'** query to search a user by email:

```
ldapsearch -H "ldap://<host>:<port>" -b "<br/>>base-dn>" -D "<ldap-admin-user>" -w
<ldap->admin-password> "(mail=<users-email-address>)"
```
### <span id="page-20-0"></span>**Configure LDAP Authorization (AD Authorization)**

Active Directory Authorization can be configured by enabling the 'LDAP Authorization' checkbox in the 'Admin Credentials' section of the External Authentication LDAPconfiguration. Once this setting is enabled, Site Admin must set up mappings of LDAP 'MemberOf' groups to Secure Workload Roles in the section below. By default, without this configuration, Active Directory users must be preconfigured with one or more Secure Workload roles prior to a login attempt.

LDAP MemberOf Group to Secure Workload Role Mapping must be set up if LDAP external authentication is enabled. 'Create Mapping' allows setting up an LDAP MemberOf group value to be mapped to a Secure Workload Role. The roles in the role dropdown are prepopulated based on the scope that is selected in the scope selector. Once these mappings are saved, all users get authorized based on these values on their subsequent login.

These mappings can be reordered, edited, or deleted. Any modifications to the mappings will be reflected on the roles assigned to users on their subsequent login. A maximum of 50 LDAP MemberOf Group to Secure Workload Role Mappings can be created.

Duplicate LDAP MemberOf group names are not allowed. However multiple LDAP MemberOf groups can map to the same role. If more than one group maps to the same role, the last mapping will be stored in the user as the matched LDAP MemberOf to Secure Workload role.

#### **Figure 15: LDAP Group to Secure Workload Role SetUp**

![](_page_20_Picture_807.jpeg)

A site admin user can reconcile the assignment of roles based on the above role mapping with the help of external user's information that is obtained from the user's last successful login.

![](_page_21_Picture_2.jpeg)

Users can bypass external authentication once it is enabled on a per user basis as indicated in 'Use [Local](#page-27-0) [Authentication'](#page-27-0) Option. These users will also bypass the authorization process set up for AD authorization. **Note**

![](_page_21_Picture_213.jpeg)

![](_page_21_Picture_214.jpeg)

Once authorization is enabled, manual Secure Workload Role selection in the user creation (Add a [User,](#page-56-1) on [page](#page-56-1) 57) and user edit flows (Edit User [Details](#page-58-0) or Roles) is **disallowed**.

![](_page_21_Picture_215.jpeg)

#### **Figure 18: Users Page**

The mapped LDAP MemberOf groups to Secure Workload Roles are visible on the user profile page. **Figure 19: User Profile Page**

![](_page_22_Picture_230.jpeg)

![](_page_22_Figure_4.jpeg)

If LDAP Authorization is enabled, access to OpenAPI via API Keys cease to work seamlessly because Secure Workload roles that are derived from LDAP MemberOf groups are reassessed once the user session terminates. Hence to ensure uninterrupted OpenAPI access, we recommend that users with API Keys have 'Use [Local](#page-27-0) [Authentication'](#page-27-0) Option enabled.

#### **Figure 21: LDAP Authorization API Key Warning**

#### **API Keys**

| Ensure that you have 'Use Local Authentication' enabled for the user to allow seamless API access using API keys when LDAP authorization is enabled. |              |                |                              |             |  |  |
|----------------------------------------------------------------------------------------------------|--------------|----------------|------------------------------|-------------|--|--|
| <b>API Key</b>                                                                                                    | Capabilities | Description 1. | Created At 1                 | Last Used [ |  |  |
| sensor_management<br>software_download<br>8aac707bc10743d0995b725ceb37ce4e<br>· flow_inventory_query                                                 |              |                | Aug 11 02:38:07 pm<br>(EEST) |             |  |  |

**Figure 22: LDAP Authorization API Key Warning on Users Page**

![](_page_23_Picture_352.jpeg)

### **Troubleshoot LDAP Authorization Issues**

If the roles are not getting assigned to users based on the mappings defined in the 'External Authentication', 'LDAP Group to Role Mappings' section, check the role mappings setup and format once more.

- Group string must be of the string format.For example: CN=group.jacpang,OU=Organizational,OU=Cisco Groups,DC=stage,DC=cisco,DC=com
- Group names must be exact from what is present in AD with no spaces or extra characters.
- Role mapping for the group must be selected from the role selector.

#### **User Role Mapping Debug Steps**

- You must have two users, one that is Site Admin, the email of this user should not be the same as the AD user.
- This user is called 'SA User' for the steps below.
- SA user has previously set up the role-mapping configs on the Company page External Auth Config as described earlier. Let's assume 'SA User' will be logging in with [site-admin]@[Domain].
- We assume that 'AD User' is [ad-user]@[Domain]. We assume that the LDAP setup is done and the AD user is able to log in but not getting his role that is assigned.
- As AD User, log in using incognito browser session. This splits the browser state from SA User session.
- As SA User, login and go to Users page.
- Click on the Edit Icon for the AD User that must have Role Mapping configured.
- Click the 'External User Profile' button on the User Profile page.
- You will see an External Auth Profile Table that includes a 'memberof' section.
- This is one of the 'memberof' values that you can use for role mapping on Company page, External Auth Config, LDAP Group to Role-Mapping section.
- You must provide the whole 'memberof' per-line string to match. Once you create this role mapping, anyone who has the same attribute 'memberof' will be assigned the mapped role.
- For the AD User to be granted the newly mapped role, the user needs to log out then log back in to allow re-evaluation of this mapping profile.
- Once a user logs in and has roles that are assigned successfully as a result of group role mappings, the matching rules are visible on the 'Preferences' page for that user.

### **Configure Single Sign-On**

If this option is selected, single sign-on (SSO) can be used to authenticate users. This means that when this is enabled all users will be redirected to the identity provider sign-in page to authenticate. Users with ['Use](#page-27-0) Local [Authentication'](#page-27-0) Option enabled can use the email and password sign-in form in the sign-in page to authenticate.

It is important to establish that the SSO configuration is set up correctly, especially if no users are on the ['Use](#page-27-0) Local [Authentication'](#page-27-0) Option. The recommended approach is to have at least one locally authenticated user with **Site Admin** credentials by turning on the 'Use Local [Authentication'](#page-27-0) Option. This user can make sure that the SSO configuration is set up correctly. When the connection is successfully set up, this user can also be transitioned to external authentication by unchecking the 'Use Local Authentication' option in the user edit flow.

If SSO is enabled the recommended workflow for new user creation is as follows.

**Site Admins** and **Scope Owners** are encouraged to first create new users with their emails and assign the appropriate roles and scopes before the new user logs in via SSO for the first time. If a new user logs in via SSO without the appropriate role, no default role is assigned to the user.

The following table describes the fields that must be set up to configure SSO on Secure Workload. Secure Workload is the Service Provider (SP) in this case.

![](_page_25_Picture_341.jpeg)

![](_page_25_Picture_342.jpeg)

. .

![](_page_25_Picture_343.jpeg)

After the SSO configuration is enabled, all users, except the users who have enabled the Use Local Authentication option, are logged out of their sessions.

The SSO configuration is saved after the **Save** button is clicked.

![](_page_26_Figure_2.jpeg)

**Figure 24: Authentication Workflow**

### **Information Shared to Identity Provider (IdP)**

The IdPrequiressome information from Secure Workload (SP) to set upSSO for authentication. The following table describes the fields that must be set up.

![](_page_26_Picture_321.jpeg)

### **Troubleshoot SSO Issues**

- Set up some downtime for thisSSO config setup since the only way to verify authentication works (from the Service Provider) it is after setting it up.
- Check and validate the IdP metadata generated.
- Check all configuration parameters that are exchanged between IdP and SP.
	- Config at the IdP SSO url, Audience, Name ID, attributes and so on
	- Config on Secure Workload Company page SSO Target url, SSO issuer, and SSO certificate.
- Get a sample SAML assertion returned from the IdP from the server app logs. Validate it against a SAML validator to make sure it is a valid SAML response.
- Errors in the SP SSO setup may result in an error that is generated from the IdP. Using the browser inspect element, you can see the network requests being made.
- If a user has issues logging in, have the IdP admin check whether the user has access to the Secure Workload app.

## <span id="page-27-0"></span>**'Use Local Authentication' Option**

Once the config is set up, it is possible for site admins to allow users not to use external authentication. This can be done on a per user basis by enabling a flag 'Use Local Authentication' in the user edit section. Selecting this field for the user will log that user out of all sessions.

![](_page_27_Picture_525.jpeg)

**Figure 25: Use Local Authentication**

![](_page_28_Picture_2.jpeg)

#### **Ensure that at least one user has local authentication access!**

If the 'Use Local Authentication' option is removed (i.e unchecked) for a user and this user happens to be the last user with the option, then no user has local authentication access to sign in to Secure Workload. This means that no user can sign in if there is any disruption with the external authentication system, such as config issues, connectivity issues, and so on. You see a warning if you try to delete the last locally authenticated user.

Users logging via external authentication has shorter sessions and will be prompted to log in when the session expires. Users logging via external authentication cannot reset their password on the site (they have to do it on their company website). However if the 'Use Local Authentication' flag is set for the user, password reset is possible.

## **SSL Certificate and Key**

To enable fully verifiable HTTPS access to the Secure Workload UI, an SSL certificate specific to the UI's domain name and the RSA private key that matches the SSL certificate's public key can be uploaded into the cluster.

An SSL Certificate can be obtained in two ways depending on the format of the Fully Qualified Domain Name (FQDN) used to refer to the Secure Workload UI Virtual IP (VIP) address. If the Secure Workload FQDN is based on an enterprise domain name such as tetration.cisco.com, your enterprise Certificate Authority (CA) who owns the base domain issues you an SSL Certificate. Otherwise, you may use a reputable SSL Certificate vendor to issue you an SSL Certificate for your FQDN.

![](_page_28_Picture_9.jpeg)

It is important to note that although the Secure Workload UI supports Server Name Indication (SNI), subject alternative names (SANs) specified in the certificate will not be matched. For instance, if the common name (CN) of the certificate is tetration.cisco.com and the certificate includes a SAN for tetration1.cisco.com, HTTPS requests sent with an SNI-compatible browser to the cluster with tetration1.cisco.com as the hostname will not be served with that certificate. HTTPS requests made to the cluster with a hostname other than the hostname specified in the CN will be served using the default, self-signed certificate that is installed on the **Note**

**Site Admins** and **Customer Support users** can work with SSL Certificates. In the navigation bar on the left, click **Platform** > **SSL Certificate**.

To import the certificate and key, click the **Import New Certificate and Key** button.

![](_page_28_Picture_13.jpeg)

The first import of SSL certification and the private key should be performed through a trusted network connection to the cluster so that the private key cannot be intercepted by malicious parties who have access to the transport layer. **Note**

Enter the following information for your SSL certificate and key:

cluster. These requests result in browser warnings.

**NAME** can be any name for the certificate key pair. This name is for your benefit when looking at which SSL certificate is installed.

**X509 Certificate** field accepts SSL certificate string in Privacy Enhanced Mail (PEM) format. If your SSL certificate requires an intermediary CA bundle, concatenate the CA bundle after your cert so that the SSL certificate for your Secure Workload FQDN is in the beginning of the certificate file.

It should have the following format:

```
-----BEGIN CERTIFICATE-----
< Certificate for Secure Workload FQDN >
-----END CERTIFICATE-----
-----BEGIN CERTIFICATE-----
< Intermediary CA 1 content >
-----END CERTIFICATE-----
-----BEGIN CERTIFICATE-----
< Intermediary CA 2 content >
-----END CERTIFICATE-----
-----BEGIN CERTIFICATE-----
< Root CA content >
-----END CERTIFICATE-----
```
**RSA Private Key** field should be the RSA private key of the public key that issigned in the previous certificate. It should have the following format:

-----BEGIN RSA PRIVATE KEY----- < private key data > -----END RSA PRIVATE KEY-----

![](_page_29_Picture_7.jpeg)

RSA Private Key is required to be unencrypted. It causes a "500 Internal Server Error" if the RSA Private Key is encrypted. **Note**

After you import, verification steps are run to ensure that public key that is signed in the certificate and the private key are indeed RSA key pair. If the verification is successful, we display the SHA-1 digest (SHA-1 signature and creation time) of the certificate bundle.

Reload the browser to see that your SSL connection to the Secure Workload UI is now using the newly imported SSL certificate.

### **Cluster Configuration**

This section displays the running configuration of the Secure Workload cluster about the customer network and administrative contacts. Editable values are indicated with a pencil icon.

![](_page_30_Picture_2.jpeg)

a. Strong SSL Ciphers for Agent Connections: When this option is enabled, TLS-1.0 and TLS-1.1 protocols and the following ciphers will not be accepted by Secure Workload cluster during the SSL negotiations: DHE-RSA-AES128-GCM-SHA256:DHE-RSA-AES256-GCM-SHA384:ECDHE-ECDSA-AES128-SHA:ECDHE-RSA-AES128-SHA:ECDHE-ECDSA-AES256-SHA:ECDHE-RSA-AES256-SHA:DHE-RSA-AES128-SHA256:DHE-RSA-AES128-SHA:DHE-RSA-AES256-SHA256:DHE-RSA-AES256-SHA:ECDHE-ECDSA-DES-CBC3- SHA:ECDHE-RSA-DES-CBC3-SHA:EDH-RSA-DES-CBC3-SHA:AES128-GCM-SHA256:AES256-GCM-SHA384:AES128-SHA256:AES256-SHA256:AES128-SHA:AES256-SHA:DES-CBC3-SHA **Note**

Following connections honor it and use strong ciphers during the TLS handshake:

- **1.** All API and UI connections to Secure Workload.
- **2.** All visibility and enforcement agent connections to Secure Workload.

Note older SSL libraries may not support this option.

**Site Admins** and **Customer Support users** can access this setting. In the navigation bar on the left, click **Platform** > **Cluster Configuration**.

After the configuration is edited, it takes some time for the new configuration to be applied throughout the cluster and it is indicated by highlighting the particular config.

### **External IPv6 Cluster Connectivity**

Physical Cisco Secure Workload clusters can be configured to connect to both external IPv4 and IPv6 networks. IPv4 connectivity is required but IPv6 connectivity is optional. Once IPv6 connectivity has been configured, it cannot be disabled. Enabling IPv6 connectivity for external networking for the cluster can only be done during deploy or upgrade. See the Cisco Secure Workload Upgrade Guide for more information about enabling external IPv6 cluster connectivity during upgrade or the Cisco Secure Workload Hardware Deployment Guide for more information about enabling external IPv6 cluster connectivity during deployment.

#### **Before you begin**

#### **To get agents to operate in dual stack mode (supporting both IPv4 and IPv6)**

#### **Prerequisite**

- Cluster must have IPv6 enabled.
- Create A and AAAA records (for IPv4 and IPv6) in DNS for an FQDN and wait for the domain names to resolve.

#### **Configure "Sensor VIP FQDN" for agents to operate in dual stack mode**

#### **Procedure**

- **Step 1** Choose **Platform** > **Cluster Configuration** from the navigation bar on the left.
- **Step 2** Look for the "Sensor IPv6 VIP", "Sensor VIP" and "Sensor VIP FQDN" fields. "Sensor IPv6 VIP" and "Sensor VIP" should already be set.
- **Step 3** If "Sensor VIP FQDN" is not set, set it to the FQDN created above. The A and AAAA records in DNS for the FQDN must resolve before you do this.
- **Step 4** If "Sensor VIP FQDN" was already set, make sure there are A and AAAA records in DNS for the FQDN as set in the "Sensor VIP FQDN" field, then click into the "Sensor VIP FQDN" field and save it to the same value so it updates.
- **Step 5** After the field completes updating (after about 20 minutes, the status is updated automatically), agents will be able to connect to the cluster via both IPv4 and IPv6.

**Step 6** Valid "Sensor VIP FQDN" can be set only once.

| $\leftarrow$<br>$\rightarrow$ | A Not Secure   mansouri.tetrationanalytics.com/#/company/cluster-configuration<br>C |                                                                  | ☆<br>(n)                                                                  |
|-------------------------------|-------------------------------------------------------------------------------------|------------------------------------------------------------------|---------------------------------------------------------------------------|
|                               | Cisco Secure Workload                                                               |                                                                  | diale SECURE<br>$\bullet$ Default $\bullet$ $\bullet$ $\bullet$ $\bullet$ |
| Ξ                             | Leaf 2 Network Mask @                                                               | 255, 255, 255, 252                                               |                                                                           |
| Ы                             | Site Name <sup>O</sup>                                                              | mansouri                                                         |                                                                           |
| $\mathcal{E}_\alpha$          | NTP Servers <sup>®</sup>                                                            | all.ntp.esl.cisco.com                                            |                                                                           |
| $E_{\bullet}$                 | Primary cluster site name @                                                         | $\mathcal{L}$                                                    |                                                                           |
| 恭                             | External IPv6 Network <sup>®</sup>                                                  | 2001:420:28d:2022::1:140/122                                     |                                                                           |
| ☆                             | External Network <sup>®</sup>                                                       | 10.18.186.160/27                                                 |                                                                           |
| 僵                             | Sensor VIP FQDN ®                                                                   | $\mathcal{S}$ $\mathbf{x}$<br>wssmansouri.tetrationanalytics.com |                                                                           |
| 癸                             | Sensor VIP ®                                                                        | 10.18.186.165                                                    |                                                                           |
|                               | SKU <sup>O</sup>                                                                    | 39RU-M5                                                          |                                                                           |
|                               | SMTP Port ®                                                                         | 25/                                                              |                                                                           |

#### **Note**

No IPv6 enforcement support for AIX. For more information on the requirements and limitations for dual-stack mode, see the Cisco Secure [Workload](https://www.cisco.com/c/en/us/support/security/tetration/products-installation-guides-list.html) Upgrade Guide

### **NTP Authentication**

Secure Workload on-premises version supports Network Time Protocol Version (NTP), version 4 and SHA-1 authentication. Configure the NTP server using the Setup user interface or use the Cluster Configuration page to deploy the appliance on the Secure Workload.

To configure NTP authentication using the Secure Workload user interface:

#### **Procedure**

**Step 1** Configure the NTP server: A system running CentOS 7 provides the following configurations as a reference, and the configurations vary depending on the operating system.

a) Ensure that the following entries are available under /etc/ntp.conf.

```
# Key file containing the keys and key identifiers used when operating with symmetric
key cryptography.
keys /etc/ntp/keys
# Specify the key identifiers which are trusted.
trustedkey 1
controlkey 1
requestkey 1
```
b) Enter the server-side key under /etc/ntp/keys.

```
# For more information about this file, see the man page ntp auth(5).
# id type key
1 SHA1 <password>
```
- c) Restart NTP server: # service ntpd restart
- d) Start the service for the NTP server:

![](_page_32_Picture_841.jpeg)

- **Step 2** On the Secure Workload UI, navigate to **Platform** > **Cluster Configuration**.
- **Step 3** In the **Authenticated NTP Server** field, enter the name or IP address of the NTP server.
- **Step 4** In the **Password For Authenticated NTP Server** field, enter the NTP server password.

After you configure and authenticate the NTP server, the authenticated NTP server takes precedence over any unauthenticated NTP servers that you enter in Secure Workload.

### **Disable Download and Registration of Unsupported Agents**

As a system administrator, you have the ability to prevent agents with unsupported versions from registering with the cluster or being installed using the installer script. This is managed through a new configuration that effectively blocks new installations of agents with deprecated versions.

For instance, if you are using Secure Workload version 3.9, and the agent you are trying to download or register is on version 3.7 or earlier, the agent will fail to either download or register. This feature is designed to ensure that all agents within the cluster are running on supported versions, which can help to prevent potential compatibility issues or security vulnerabilities that might exist in older versions of the software.

#### **Disable Unsupported Agents**

To enable the **Disable Unsupported Agents** configuration, follow these steps:

#### **Procedure**

![](_page_32_Picture_842.jpeg)

#### **What to do next**

After enabling the configuration, agents with not supported versions will not be able to register with the cluster or be installed using the installer script. This effectively blocks the installation of agents with deprecated versions, ensuring that only supported agent versions are utilized within the environment.

To continue the registration of the agent, we recommend that you download the latest software agent version.

#### **Disable Agent Download**

To prevent agents with deprecated software versions from getting installed:

#### **Procedure**

![](_page_33_Picture_672.jpeg)

After you enable the configuration, the agent downloads successfully regardless of the software agent version.

#### **Disable Agent Registration**

To prevent registration of new agents:

#### **Procedure**

![](_page_33_Picture_673.jpeg)

**Step 2** From the navigation pane, choose **Platforms** > **Cluster Configuration**.

- **Step 3** Enable the **Disable Agent Registration** configuration. After you enable the configuration, you cannot register any new agent on the appliance that does not match the software version.
	- After enabling the configuration, if you attempt to download or register an agent with an unsupported version, it will fail to register on the appliance, and a warning message will be displayed on the GUI stating "Package download or registration for the old agent version is disabled." This ensures that only agents with supported versions can be registered or installed, preventing the use of deprecated agent versions within the environment. **Note**

![](_page_33_Picture_12.jpeg)

**Note**

By default, the **Disable Unsupported Agents**, **Disable Agent Download** and **Disable Agent Registration** configurations are disabled.

### <span id="page-33-0"></span>**Usage Analytics**

**Site Administrators** and **Customer Support users** can enable or disable usage analytics. In the navigation bar, click **Manage** > **Service Settings** > **Usage Analytics**.

Secure Workload collects data, renders anonymously through one-way hashing before sending it to the server. Configure the Privacy settings on a per-appliance basis for an on-premises appliance and a per-tenant basis for Cisco Secure Workload SaaS. You can also enable Data collection and toggle the collection on this page.

## **Federation**

Federation provides a means of joining multiple Cisco Secure Workload appliances together and consolidating much of their management to a single appliance designated as the **leader**.

 $\frac{\sqrt{2}}{2}$ **Note** • This feature requires all appliances in the federation to be running release 3.4.x or later. • Contact Cisco Technical [Assistance](https://www.cisco.com/c/en/us/support/web/tsd-cisco-worldwide-contacts.html) Center to enable the federation option.

## **Setup Federation**

#### **Procedure**

![](_page_34_Picture_321.jpeg)

![](_page_34_Picture_322.jpeg)

#### **Figure 27: Federation Add Follower Form**

![](_page_35_Picture_210.jpeg)

When federation is enabled, the header includes the name of the appliance and a selector for changing appliances.

**Figure 28: Appliance Selector**

![](_page_35_Picture_211.jpeg)

If one or more of the appliances in the federation have not been seen by the leader in more than 10 minutes, an alert appears in the appliance selector, and the problematic appliances will be flagged. Hovering over them will display the last time that they synced with the leader.

![](_page_36_Picture_307.jpeg)

### **Authentication Setup**

Authentication with Federation enabled is setup using Single Sign On (SSO). SSO must be configured on each appliance part of the federation. The SSO setup is configured on the leader and each of the followers on the **Platform** > **External Authentication** page as indicated in Configuring Single Sign-on (SSO) on each appliance.

### **Administrative Tasks**

Depending on the administrative task, some must be performed on the **leader** and some on the **followers**. The following table indicates the appliance type for each task.

**Table 9: Administrative Tasks in Federation Appliance**

| <b>Task</b>                  | <b>Appliance</b> |
|------------------------------|------------------|
| <b>Users</b>                 | Leader           |
| Scopes                       | Leader           |
| Roles                        | Leader           |
| Tenants                      | Leader           |
| <b>API</b> Keys              | Leader           |
| <b>Collection Rules</b>      | Leader           |
| Software Agent Configuration | Leader           |
| Software Agents              | Followers        |

![](_page_37_Picture_347.jpeg)

### **Scopes**

When the inventory within a scope is managed by a single appliance, that scope can be assigned to the appliance. This enables automatic policy discovery, policy analysis, and enforcement in workspaces associated with that scope. It will also ensure policies that are created on that scope only apply to agents connected to the appliance.

Applications created on global scopes (not assigned to an appliance) cannot be used for automatic policy discovery or policy analysis. However, they can be used to enforce policies across all appliances in the federation.

An appliance can be assigned to a scope during creation or by editing the scope. All child scopes inherit the parent's appliance and cannot be assigned to a different appliance.

#### **Figure 30: Assign Appliance to Scope**

![](_page_38_Picture_200.jpeg)

![](_page_38_Figure_4.jpeg)

Ñ

**Note** Root-level scopes (tenants) are always global and cannot be assigned an appliance.

### **Workspaces**

All workspaces ("applications") must be managed on the **leader**. However, flow-based charts can only be viewed on the corresponding **follower** appliance. These include the charts that are shown under the **Policy Analysis** and **Enforcement** tabs. From the **leader**, click the **View Charts on Local Appliance** to navigate to the corresponding **follower**.

![](_page_39_Picture_247.jpeg)

![](_page_39_Figure_3.jpeg)

![](_page_39_Figure_4.jpeg)

![](_page_39_Figure_5.jpeg)

Also, searches against inventory (except for the automatic policy discovery page) are always performed locally. Therefore, it is necessary to navigate to the **follower** to view cluster, filter, and scope endpoints. The same logic applies to viewing cluster, filter, and scope details.

#### **Figure 33: Cluster Sidebar**

![](_page_40_Picture_134.jpeg)

![](_page_40_Picture_135.jpeg)

As explained above, workspaces that are created on global scopes cannot be used for automatic policy discovery or policy analysis. While policies can be enforced, flow-based enforcement charts are not available.

**Figure 34: Policy Analysis Disabled on Global Scopes**

![](_page_40_Picture_136.jpeg)

![](_page_41_Picture_2.jpeg)

**Procedure**

Policies using a scope or restricted inventory filter that is associated with an appliance will only be enforced on that appliance.

### **Software Agents**

All software agents connected to any appliance within the federation are visible on the **leader**.

![](_page_41_Picture_491.jpeg)

![](_page_41_Picture_492.jpeg)

#### **Moving Software Agents Between Follower Appliances**

Software agents can be moved between **follower** appliances. From the appliance the agent or agents are connected to, follow these steps:

#### **Procedure**

![](_page_41_Picture_493.jpeg)

![](_page_42_Picture_385.jpeg)

The table updates to indicate a move are pending. The next time the agent checks-in, it will receive a message to move appliances. Once the move has completed, the agent will no longer be visible on the original appliance. Visit the new appliance **Software Agents** page to verify the move was successful.

### **Other Tasks**

In general, flow and inventory-based queries must be made on **follower** appliances. The following table indicates the appliance type for a few common tasks.

![](_page_42_Picture_386.jpeg)

![](_page_42_Picture_387.jpeg)

Any other tasks not included above should be considered *local* to the appliance. Therefore, any changes that are made or results shown only represent the state of the current appliance, not the federation. On these pages, the following alert will be shown.

```
Figure 35: Local Appliance Alert
```
The contents of this page are local to this federation appliance.

See the user guide for more information.

### **Existing Deployment**

The following sections provide a set of guidelines for preserving data on appliances joining a Federation.

### **Preserved Data**

The user is responsible for copying users, roles, collection rules, forensic profiles, user uploaded labels and, agent configs from the follower to the leader before adding it to a Federation. Data on the follower not copied to the leader is wiped and replaced with data from the leader.

Perform the following actions to preserve scopes, filters, and policies on **followers** by exporting them to files that can then be imported on the **leader**.

#### **Procedure**

**Step 1** On the follower appliance, navigate to **Platform** > **Federation** and click the **Join New Federation** button.

**Download** the scopes, filters, and workspaces local to the appliance.

#### **Figure 36: Existing Deployment Export Workflow on the Follower**

![](_page_44_Picture_482.jpeg)

**Step 2** On the **leader**, navigate to **Platform** > **Federation**. Add the follower by entering its name and Fully Qualified Domain Name (FQDN) and clicking the **Add**button. Then switch to the appliances view and click the **Import** button to the right of the appliance FQDN.

**Figure 37: Existing Deployment Import Icon on the Follower**

![](_page_44_Picture_483.jpeg)

You can upload scopes, filters, and workspaces downloaded from the follower. At every stage, resolve any conflicts before proceeding to the next stage.

**Figure 38: Existing Deployment Import Wizard on the Follower**

![](_page_44_Picture_9.jpeg)

Conflicts between entries on the leader and the follower are detected by comparing the names of these entries on the two appliances. For example, consider a scope **Default:host** which exists on both the leader and follower. On the leader, the query for this scope is set to **Hostname eqfoo** and on the follower, it is **Hostname eq bar**. The import wizard warns the user that a conflict exists for this scope and picks the query from the leader (that is, **Hostname eq foo**).

**Step 3** Finally, you must *disable enforcement* on all existing workspaces on the follower before adding it to the Federation.

**Step 4** Steps 1–3 must be repeated for each follower joining the Federation.

### **Data Not Preserved**

- **1.** Virtual appliances (including those used with connectors) must be reprovisioned on a follower after it joins the Federation.
- **2.** Flow data on a follower up to the point when it joins the Federation is inaccessible for scopes that are common with the leader.

### **Disconnected Mode of Operation**

![](_page_45_Figure_7.jpeg)

**Note** Applicable to followers.

Under certain circumstances such as a network partition, it makes sense to disable Federation on one or more **followers** allowing them to operate in standalone mode. To do this, navigate to **Platform** > **Federation** and click the **Disable** button. A follower that is disconnected from the Federation continues operating as a standalone cluster.

New scopes, inventory filters, and workspaces on the follower can be preserved by exporting them to files that are then imported on the leader before adding it back to theFederation. This preserves changes to policies for existing workspaces. However, changes to scopes and inventory filters already present on the leader are lost when the follower rejoins the Federation.

### **Configure Alerts**

To enable alerts, from the navigation pane, choose **Manage** > **Workloads** > **Alert Configs**. Update the alert configuration for Federation.

![](_page_46_Figure_2.jpeg)

#### **Figure 39: Federation Alerts**

You can generate alerts for the following events:

- Generate alerts on the leader at MEDIUM severity when one or more appliances in the federation hasn't contacted it in more than 10 minutes.
- Generate alerts on the follower at MEDIUM severity when it is unable to contact the leader for over 10 minutes.

### **Alert Details**

See [Common](cisco-secure-workload-user-guide-on-prem-v39_chapter10.pdf#nameddest=unique_179) Alert Structure for general alert structure and information about fields. The *alert\_details* field is structured and contains the following subfields for federation alerts

![](_page_46_Picture_9.jpeg)

**Note** *Appliance* is the appliance that triggered the alert.

![](_page_47_Picture_439.jpeg)

#### **Table 11: Federation Alert Details**

 $\overline{1}$ 

#### **Example of alert\_details for follower-down alert**

```
{
 "id": "5f219ad8755f024b46c2524a",
 "name": "esx-3018",
 "fqdn": "esx-3018.tetrationanalytics.com",
 "is_leader": false,
 "status": "Ready",
 "current sw version": "3.4.0.39.devel",
 "last seen_at": 1596140582,
 "created_at": 1596037848,
 "updated_at": 1596140582,
 "deleted_at": 0,
 "disconnected": true
}
```
#### **Example of alert\_details for leader-down alert**

```
{
 "id": "5f219acc755f024b46c25248",
```

```
"name": "sherekhan",
"fqdn": "sherekhan.tetrationanalytics.com",
"is leader": true,
"status": "Ready",
"current_sw_version": "3.4.0.39.devel",
"last seen at": 1596140582,
"created_at": 1596037848,
"updated_at": 1596140582,
"deleted_at": 0,
"disconnected": false
```
## **APIs**

![](_page_48_Picture_3.jpeg)

}

**Note** Credentials for a Federation cluster must be generated on the leader and can be used to query followers.

This section lists APIs added or updated for Federation:

### **Appliances**

The appliances endpoint allows the user to retrieve the state of an appliance in a Federation.

### **Appliance Object**

The appliance object's attributes are described in the following table:

![](_page_48_Picture_419.jpeg)

**Set up System Configurations in Secure Workload**

![](_page_49_Picture_443.jpeg)

### **List Appliances**

This endpoint returns an array of appliances in the Federation.

GET /openapi/v1/appliances

Parameters: None

Response object: Returns an array of appliance objects.

#### **Sample python code**

restclient.get('/appliances')

### **Scopes**

The Scope [object](cisco-secure-workload-user-guide-on-prem-v39_chapter18.pdf#nameddest=unique_1058) now includes the ID of the appliance that is associated with a scope. It is set to null for global scopes.

The following APIs now accept an appliance ID when creating or updating scopes.

#### **Create a Scope**

An appliance ID provided when creating a scope associates it with a specific appliance.

```
POST /openapi/v1/app_scopes
```
Parameters:

![](_page_49_Picture_444.jpeg)

**Sample python code**

```
req payload = {
    "short_name": "App Scope Name",
    "short query": {
        "type":"eq",
        "field":"ip",
        "value": <....>
    },
    "parent_app_scope_id": <parent_app_scope_id>,
    "appliance_id": <appliance_id>,
}
resp = restclient.post('/app_scopes', json_body=json.dumps(req_payload))
```
#### **Update a Scope**

#### This API allows existing scopes to be associated with appliances using their appliance IDs.

PUT /openapi/v1/app scopes/{app scope id}

Parameters:

![](_page_50_Picture_422.jpeg)

Returns the modified scope object that is associated with the specified ID.

#### **Sample python code**

```
req payload = {
    "short_name": "App Scope Name",
    "short_query": {
        "type":"eq",
        "field":"ip",
        "value": <....>
    },
    "appliance_id": <appliance_id>,
}
resp = restclient.put('/app scopes/%s' % <app scope id>,
                      json_body=json.dumps(req_payload))
```
## <span id="page-50-0"></span>**Idle Session**

For those who are authenticating using a local database, this section explains how failed login attempts may lock the user account:

#### **Procedure**

**Step 1** Five failed login attempts using email and password result in locking the account.

![](_page_51_Picture_590.jpeg)

## <span id="page-51-0"></span>**Preferences**

The **Preferences** page displays your account details and enables you to update your display preferences, change your landing page, change your password, and configure two-factor authentication.

## **Change Your Landing Page Preference**

To change the page you see when you sign in:

![](_page_51_Picture_591.jpeg)

## **Changing a Password**

**Procedure**

![](_page_51_Picture_592.jpeg)

- **Step 2** Select **User Preferences**.
- **Step 3** In the **Change Password** pane, enter your current password in the **Old Password** field.
- **Step 4** Enter your new password in the **Password** field.
- **Step 5** Re-enter your new password in the **Confirm Password** field.
- **Step 6** Click **Change Password** to submit the change.

**Note**

**Password must be 8–128 characters and contain at least one of the each following:**

- Lower case letters (a b c d . . . )
- Upper case letters (A B C D . . . )
- Numbers (0 1 2 3 4 5 6 7 8 9 )
- Special characters (!" #  $\frac{8}{6}$  & ' () \* +, -./:; < = > ? @ [\] ^\_' {|} ~ ), space included

## **Recovering Passwords**

This section explains how to recover your password.

#### **Before you begin**

To reset a password, you must first have an account. A new account can be added by **Site Admins** and **Customer Support users**.

#### **Procedure**

- **Step 1** Point your browser to the Cisco Secure Workload URL and click the **Forgot Password** link. The **Forgot your password?** dialog box is displayed.
- **Step 2** Enter your email address in the **Email** field.
- **Step 3** Click **Reset Password**.

Password reset instructions are sent to your email.

The password recovery procedure for two-factor authentication requires contacting Secure Workload Customer Support because the email-based password recovery cannot contain the one-time password. **Note**

## **Enabling Two-Factor Authentication**

This section explains how to enable two-factor authentication.

#### **Procedure**

- **Step 1** Click on the user icon in the top-right corner. **Step 2** Select **User Preferences**. **Step 3** In the **Two-Factor Authentication** pane, click the **Enable** button. A new **Two-Factor Authentication** pane appears.
- **Step 4** Enter your password.
- **Step 5** Scan the QR code that is displayed under the **Current Password** field using any time-based one-time password (TOTP) app, such as Google Authenticator (for Android or iOS) or Authenticator (for Windows Phone).
- **Step 6** Enter the validation code that is shown by your chosen TOTP app.

#### **Step 7** Click **Enable**.

**Figure 40: Two-Factor Authentication Pane**

#### **Two-Factor Authentication**

Two-factor authentication is disabled.

Current Password:

Current Password

Scan QR Code:

![](_page_53_Picture_11.jpeg)

Scan this code using any Time-based One-Time Password (TOTP) app, such as:

- Google Authenticator for Android [3] and  $\overline{OS}$   $\Box$
- Authenticator for Windows Phone [2]

#### Verify:

![](_page_53_Picture_333.jpeg)

The next time that you log into the system, you must select the **Use two-factor authentication** check box and enter the verification code that is shown in your TOTP app to sign in.

The password recovery procedure for two-factor authentication requires contacting Secure Workload Customer Support because the email-based password recovery cannot contain the one-time password. **Note**

## **Disabling Two-Factor Authentication**

This section explains how to disable two-factor authentication.

#### **Procedure**

- **Step 1** Click on the user icon in the top-right corner.
- **Step 2** Select **User Preferences**.
- **Step 3** Under two-factor authentication, click the **Disable** button. The **Two-Factor Authentication** pane appears.
- **Step 4** Enter your password.
- **Step 5** Click the **Disable** button again.

You will no longer be required to enter a two-factor verification code during login.

## <span id="page-54-0"></span>**Scopes**

![](_page_54_Picture_12.jpeg)

The **Scopes** page is merged with **Inventory Search**. For more information, see the Scopes and [Inventory](cisco-secure-workload-user-guide-on-prem-v39_chapter6.pdf#nameddest=unique_10) page.

## <span id="page-54-1"></span>**Tenants**

From the navigation pane, **Site Admins** and **Customer Support users** can access the **Tenants** page under the **Platform** > **Tenants** menu. The Tenants page displays the currently configured Tenants and VRFs. Secure Workload is preconfigured with one or more Tenants and VRFs, and you can add, edit, and delete tenants.

![](_page_54_Picture_16.jpeg)

These values affect the results of the cluster output. We recommend consulting Cisco TAC before changing these values to understand the system impact. **Note**

#### **Figure 41: Tenants Page**

![](_page_54_Picture_422.jpeg)

## **Add a Tenant**

#### **Before you begin**

You must be a **Site Admin** or **Customer Support** user.

#### **Procedure**

- **Step 1** In the left navigation pane, click **Platform** > **Tenants**.
- **Step 2** Click **Create New Tenant**.
- **Step 3** Enter the appropriate values in the following fields:

![](_page_55_Picture_454.jpeg)

**Step 4** Click **Create**.

## **Edit a Tenant**

#### **Before you begin**

You must be a **Site Admin** or **Customer Support** user.

#### **Procedure**

**Step 1** In the left navigation pane, click **Platform** > **Tenants**.

#### **Step 2** Find the tenant that you want to edit and click the **pencil** icon in the column on the right.

![](_page_55_Picture_455.jpeg)

**Step 3** Click **Update**.

## <span id="page-56-0"></span>**Users**

Site Admins and RootScope Owners can access the **Users** page under the **Manage** > **User Access** menu from the navigation pane.

This page shows all Service Provider users and users associated with the scope on the page header.

#### **Multitenancy**

To support multitenancy, assign users to a root scope. Users with the **Owner** ability on the root scope manage these users and assign roles that are associated with the same scope.

Service Providers users are without a scope; users are assigned to roles that allow them to perform actions across root scopes.

## <span id="page-56-1"></span>**Add a User**

#### **Before you begin**

- You must be a **Site Admin** or **Scope Owner** user to add users in Secure Workload.
- If a user is assigned a scope for multitenancy, only roles that are assigned to the same scope may be selected.

![](_page_56_Picture_11.jpeg)

**Note** This page is filtered by the scope preference that is selected on the page header.

#### **Procedure**

- **Step 1** If applicable, select the appropriate root scope from the page header.
- **Step 2** From the navigation pane, choose **Manage** > **User Access** > **Users**.
- **Step 3** Click **Create New User**.

The **User Details** page is displayed.

**Step 4** Update the following fields under **User Details**.

#### **Table 12: User Details Field Descriptions**

![](_page_56_Picture_625.jpeg)

![](_page_57_Picture_236.jpeg)

#### **Step 5** Click **Next**.

**Step 6** Under **Assign Roles**, add or remove assigned roles to the user.

• Click **Add Roles** to assign new roles, and then click the **Add** check box.

#### **Figure 42: Assigned User Roles**

![](_page_57_Picture_237.jpeg)

- Select the assigned roles, click **Edit Assigned Roles**, and then click the **Remove** icon.
- You can filter the user roles using **Name** or **Tenant**.

#### **Figure 43: Filter User Roles**

![](_page_58_Picture_329.jpeg)

**Step 7** Click **Next**.

**Step 8** Under **User Review**, review the user details and the assigned roles. Click **Create**.

If external authentication is enabled, the authentication details are displayed.

After the user is added in Secure Workload, an activation email is sent to the registered email ID to set up the password. **Note**

## <span id="page-58-0"></span>**Edit User Details or Roles**

#### **Before you begin**

You must be a **Site Admin** or **Root Scope Owner** user to edit users in Secure Workload.

![](_page_58_Picture_11.jpeg)

**Step 2** From the navigation pane, choose **Manage** > **User Access** > **Users**.

- **Step 3** For the required user account, under **Actions**, click **Edit**. The **User Details** page is displayed.
- **Step 4** Edit the following details.
	- a) Update the following fields under **User Details**.

#### **Table 13: User Details Field Descriptions**

![](_page_59_Picture_561.jpeg)

#### b) Click **Next**.

- c) Under **Assign Roles**, add or remove assigned roles to the user.
	- Click **Add Roles** to assign new roles, and then click the **Add** check box.
	- Select the assigned roles, click **Edit Assigned Roles**, and then click the **Remove** icon.

#### d) Click **Next**.

e) Under **User Review**, review the user details and the assigned roles. Click **Update** to update the user account.

If external authentication is enabled, the authentication details are displayed.

## **Deactivating a User Account**

![](_page_59_Picture_15.jpeg)

**Note** To maintain consistency of change log audits, users can only be deactivated, they are not deleted from database.

#### **Before you begin**

You must be a **Site Admin** or **Root Scope Owner** user.

![](_page_59_Picture_19.jpeg)

**Note** This page is filtered by the scope preference that is selected on the page header.

#### **Procedure**

**Step 1** In the navigation bar on the left, click **Manage** > **User Access** > **Users**.

**Step 2** If applicable, select the appropriate root scope from the top right of the page.

**Step 3** In the row of the account you want to deactivate, click **Deactivate** button in the right-hand column. To view deactivated users, toggle **Hide Deleted Users** button.

### **Reactivating a User Account**

If a user has been deactivated, you can reactivate the user.

#### **Before you begin**

You must be a **Site Admin** or **Root Scope Owner** user.

![](_page_60_Picture_8.jpeg)

**Note** This page is filtered by the scope preference that is selected on the page header.

#### **Procedure**

![](_page_60_Picture_691.jpeg)

### **Import SSH Public Key**

To enable SSH access as **ta\_guest** user via one of the collector IP addresses, SSH public key can be imported for each user. This menu will only be available to **Site Admins** and users with the SCOPE\_OWNER ability on the root scope. The SSH Public Key automatically expires in 7 days.

## **Site Configuration in Secure Workload Setup**

![](_page_60_Picture_692.jpeg)

This section explains how **Site Admins** can set up a site during the Secure Workload Setup process.

The email addresses are non case-sensitive. We use the lower cased version of your email if it contains letters. **Figure 44: Configure UI Admin, Primary Customer Support, and Admiral Admin Alert Emails**

![](_page_61_Picture_269.jpeg)

### **Change Log – Users**

**Site Admins** and users with the SCOPE\_OWNER ability on the root scope can view the change logs for each user by clicking on the icon in the **Actions** column as shown in the following figure.

All rights reserved. This product is protected by U.S. and international copyright and intellectual property laws. Cisco products are covered by one or more patents

#### **Figure 45: Change Log**

![](_page_61_Picture_7.jpeg)

For more information on the **Change Log**, see [Change](#page-9-0) Log. Root scope owners are restricted to viewing change log entries for entities belonging to their scope.